# How do I sign in to Classroom?

Depending on your learning setting, sign in to Classroom with one of the following user account types:

- School account-Also known as a G Suite for Education account, this account is set up by an accredited school. It looks like *you@yourschool.edu*. If you don't know your G Suite for Education account details, ask your teacher or the school's IT admin.
- Personal Google Account-This is set up by you, or your parent or guardian. Typically you use a personal Google Account outside of a school setting, such as a homeschool. It looks like you@example.com.
- G Suite account-This is set up by your organization's admin. It looks like you@yourcompany.com.

For more information, see [About Classroom user accounts.](https://support.google.com/edu/classroom/answer/7582372)

Note: Parents and guardians can't access Classroom or their child's assignments due to privacy laws. [Guardians can receive email summaries if their child's teacher allows it. For more information, see About](https://support.google.com/edu/classroom/answer/6386354) guardian email summaries.

#### SIGN IN TO [CLASSROOM](https://classroom.google.com/)

You must have an active internet connection to sign in.

Computer Android iPhone & iPad

### Sign in for the first time

1. Go to [classroom.google.com](https://classroom.google.com/) and click Go to Classroom.

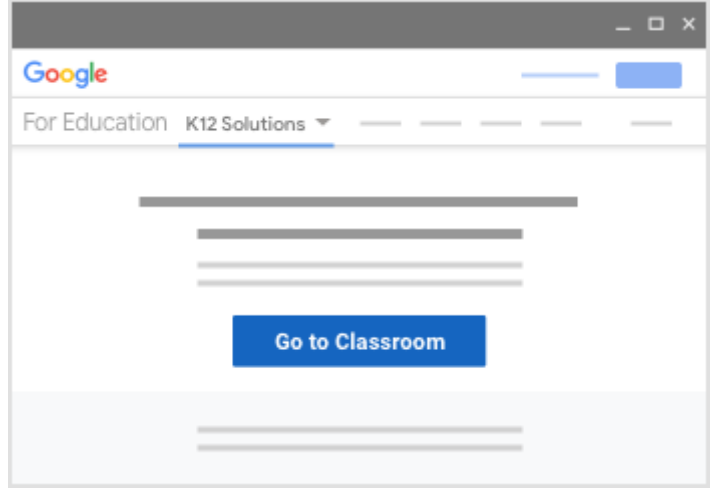

2. Enter your username and click Next.

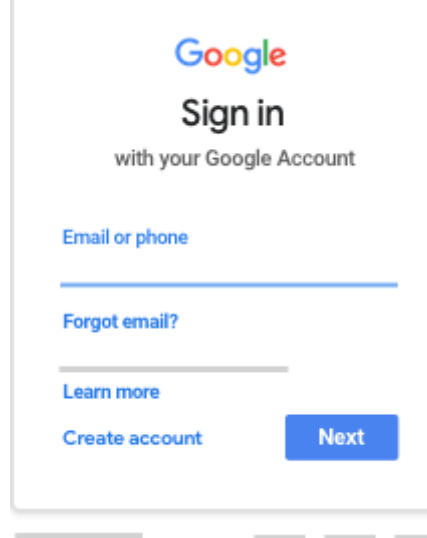

3. Enter your password and click Next.

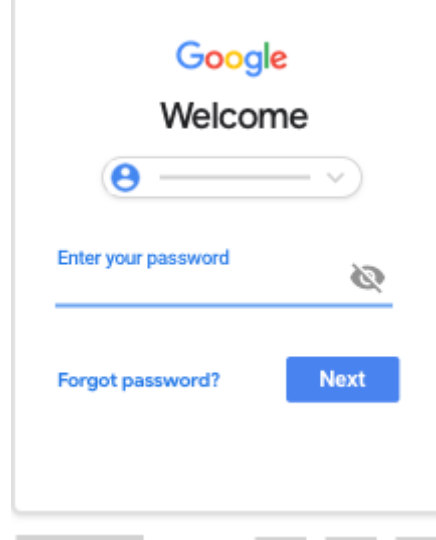

4. If there is a welcome message, read it and click Accept.

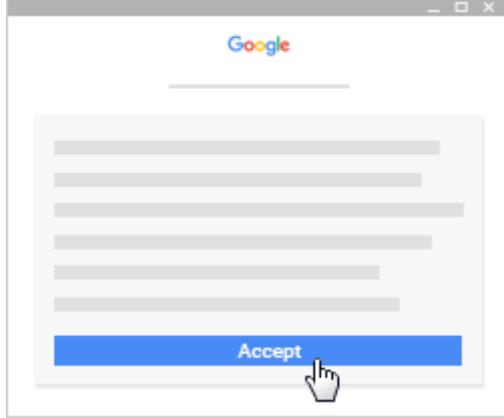

5. If you're using a G Suite for Education account, click I'm A Student or I'm A Teacher. Note: Users with personal Google Accounts won't see this option.

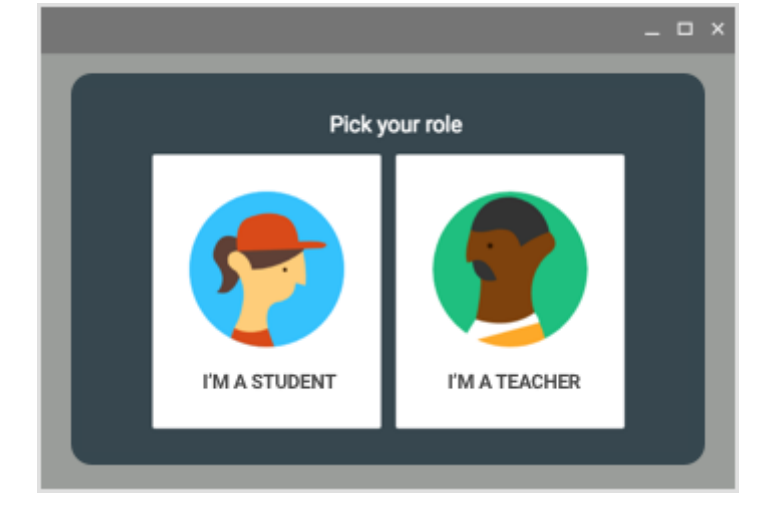

6. Click Get Started.

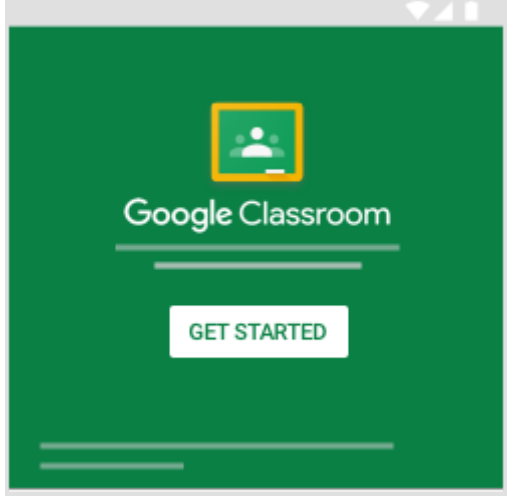

Ready to start using Classroom?

- Teachers—See [Create a class](https://support.google.com/edu/classroom/answer/6020273).
- Students—See [Join a class](https://support.google.com/edu/classroom/answer/6020297).

# If you have trouble signing in

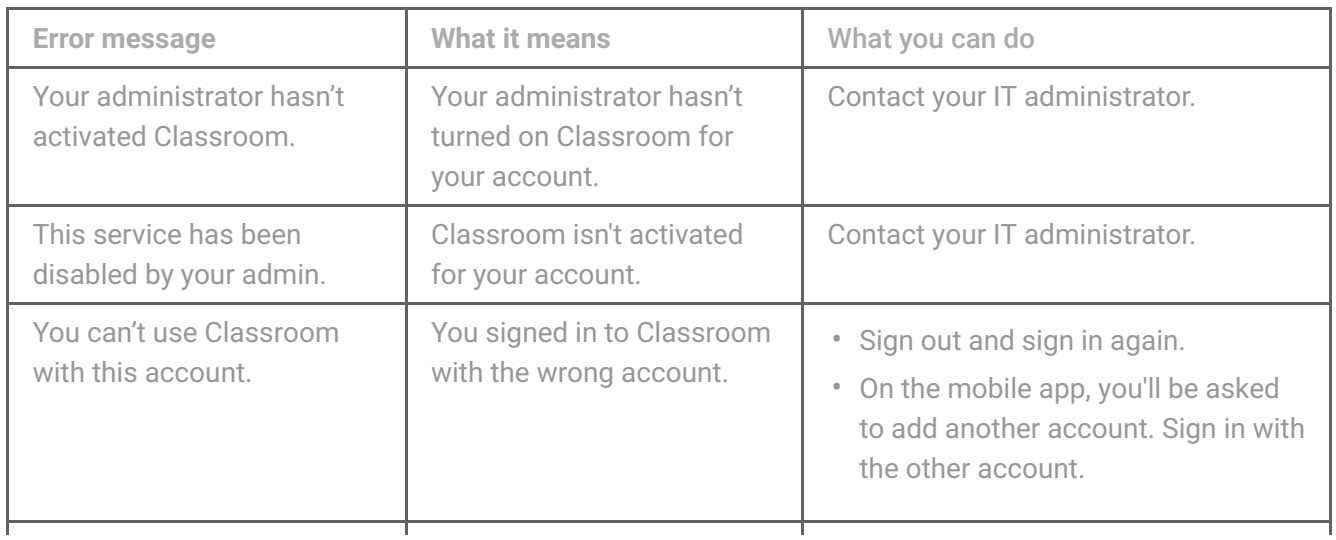

https://support.google.com/edu/classroom/answer/6072460?co=GENIE.Platform%3DDesktop&hl=en 3/4

#### 3/24/2020 How do I sign in to Classroom? - Computer - Classroom Help

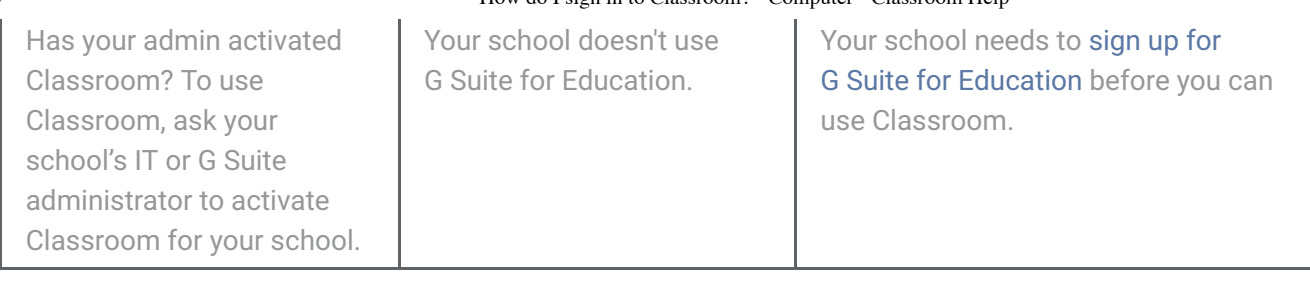

[Need more help with signing in? Students, go to Troubleshooting. Teachers, go to the Google Classroom](https://productforums.google.com/forum/#!forum/google-education) Help Community .

## Access other areas of Classroom

Students, when you're signed in, you'll see classes your teachers created. Click Join to add yourself to a class. For details, see [Join a class](https://support.google.com/edu/classroom/answer/6020297).

Teachers and students, click Menu  $\equiv$  to access other areas of Classroom.

- Classes—Students, navigate to any of your classes. Teachers, see how to [create a class.](https://support.google.com/edu/classroom/answer/6020273)
- Calendar—Students, see your [class calendars.](https://support.google.com/edu/classroom/answer/6272985) Teachers, track student work on [class calendars](https://support.google.com/edu/classroom/answer/7184151).
- Work—Students, go to [See your work for a class](https://support.google.com/edu/classroom/answer/6020284). Teachers, go to [View student work on the To-do page](https://support.google.com/edu/classroom/answer/6150132).
- Settings-Change your profile photo or password.

Was this helpful?

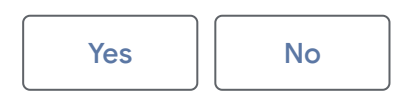